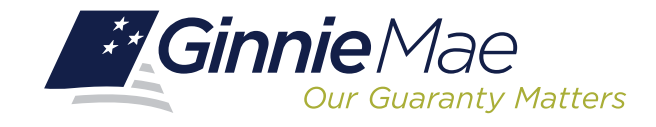

## **LOG IN TO POOL TRANSFER SYSTEM (PTS)**

Log in to GMEP at www.eginniemae.net.

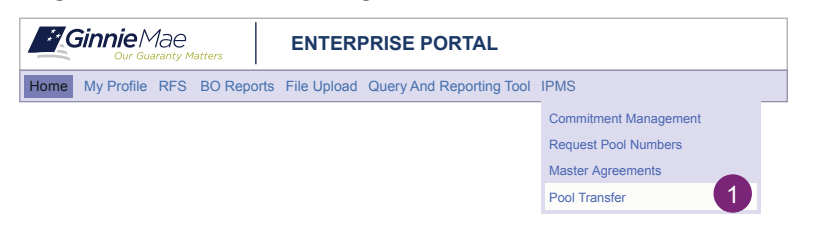

## **REQUEST POOL TRANSFER SCREEN**

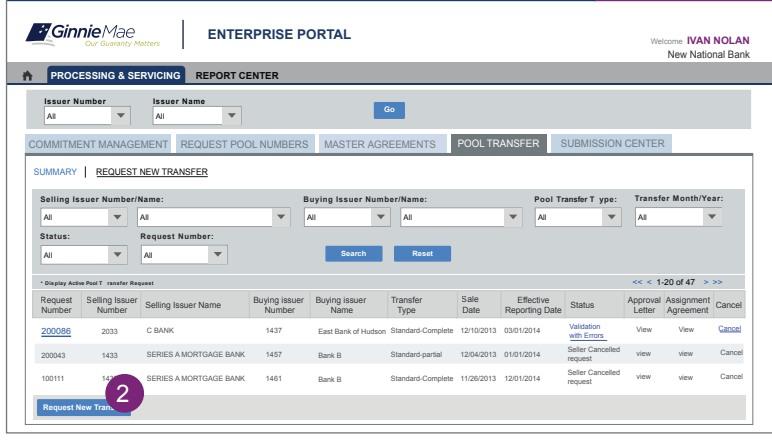

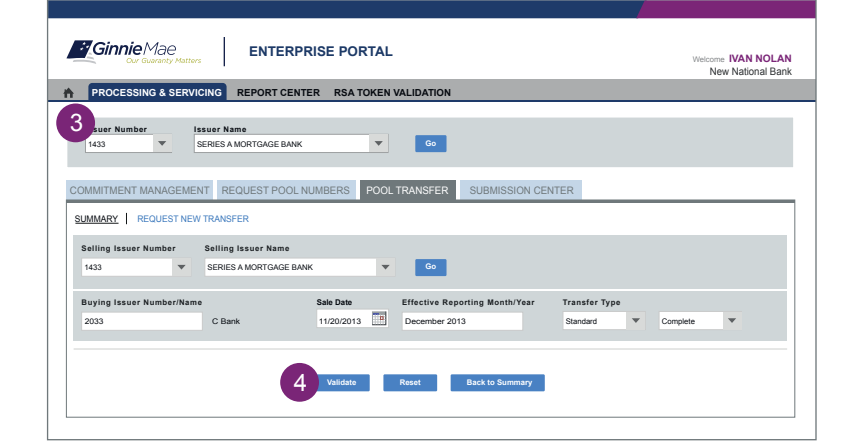

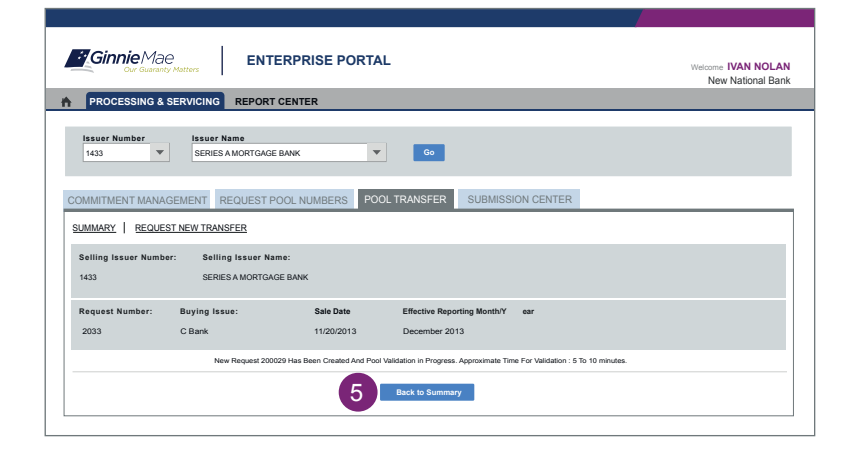

1. From the **GMEP Home screen**, click **IPMS** and select **Pool Transfer** (PTS). The **PTS Summary** screen is displayed. This is the primary navigation screen.

#### **Request New Transfer**

Functions Available on Rol Transfer System by Role:

- A Selling Issuer can submit a equest for  $Bol(s)$  Transfer.
- A Buying Issuer can accept, decline, or return Pool(s) Transfer.
- Ginnie Mae can approve or decline Pool(s) Transfer.
- 2. Click "**Request New Transfer**" from the Pool Transfer Summary screen. The Request screen is displayed.
- 3. Enter Pool Transfer information in all of the required fields.
- 4. Click **Validate** to run validations.

5. Click **Back to Summary** to review any validation errors. If there are no fatal errors to correct, proceed with Transfer.

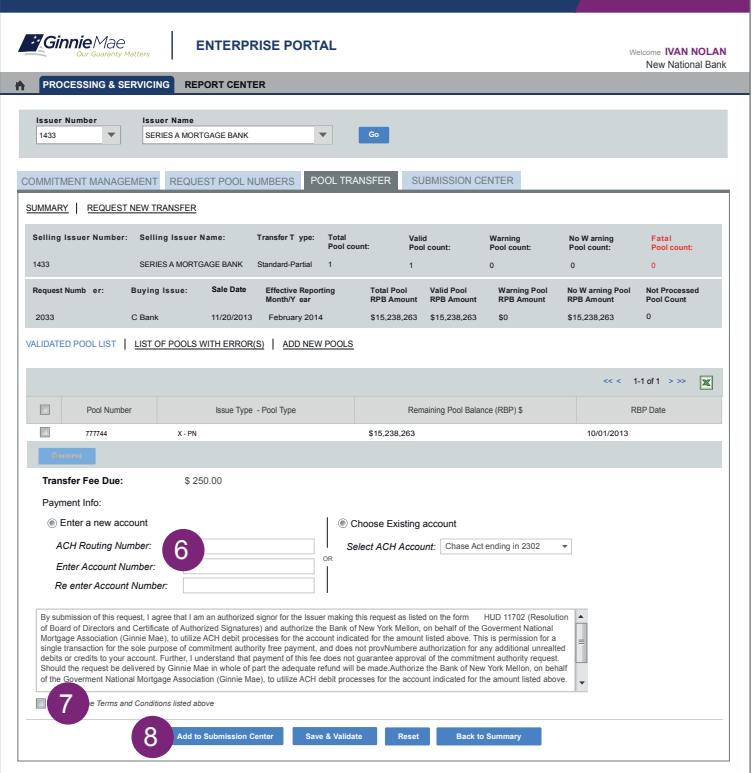

**SUBMISSION CENTER**

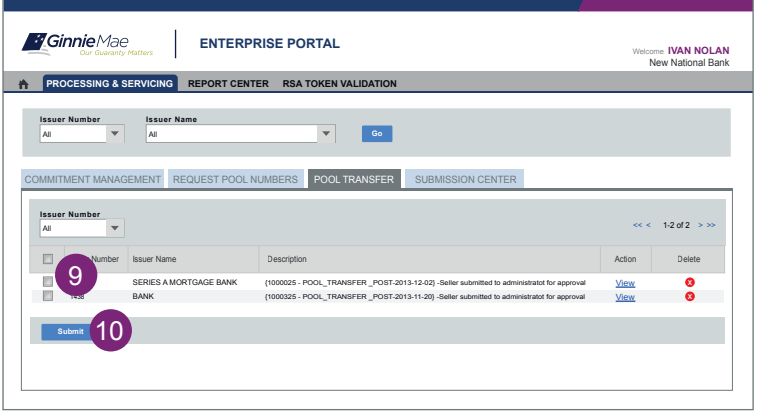

### **VIEW STATUS /ACCEPT POOL TRANSFERS**

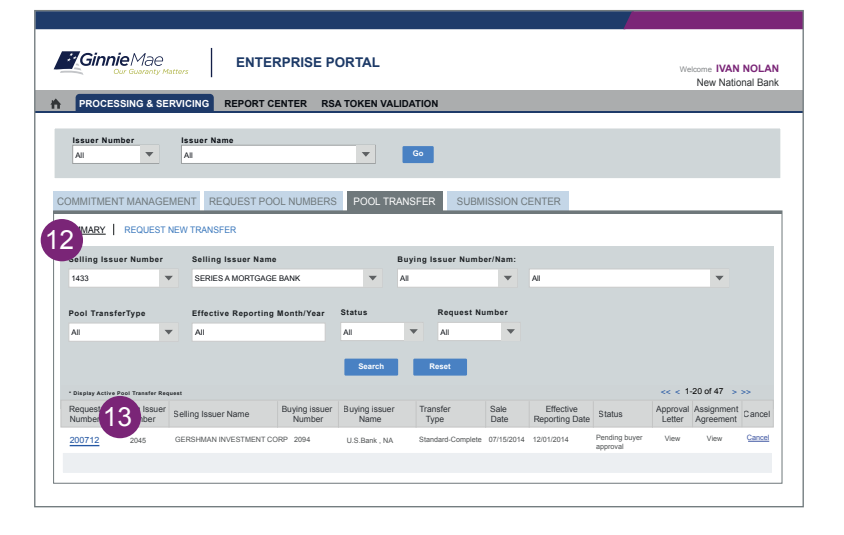

- 6. Provide payment information ACH bank account details. To access this screen, click the request number link from the **PTS** screen.
- 7. Read and accept terms and conditions.
- 8. Click **Add to Submission Center** to return to the **PTS** Summary screen.

#### **e Submission Center tab can be used to display pending Pool Transfers that are ready to be submitted.**

- 9. Check off the  $b\alpha(s)$  for Pool Transfers you wish to accept.
- 10. Click Submit. A legal confirmation text is displayed. Click Accept to accept the terms and conditions.

The RSA SecurID Token must be used. Buyer will then be informed of the Pool Transfer request.

### **Steps for the Buying Issuer:**

- 11. Access the **PTS Summary** screen (See the Log In To PTS instructions.)
- 12. Use the options to select Issuer Number and other filter fields as needed. The requested Transfers for the selections are displayed.
- 13. Select a row for the Request Number and click the **Request Number** link.

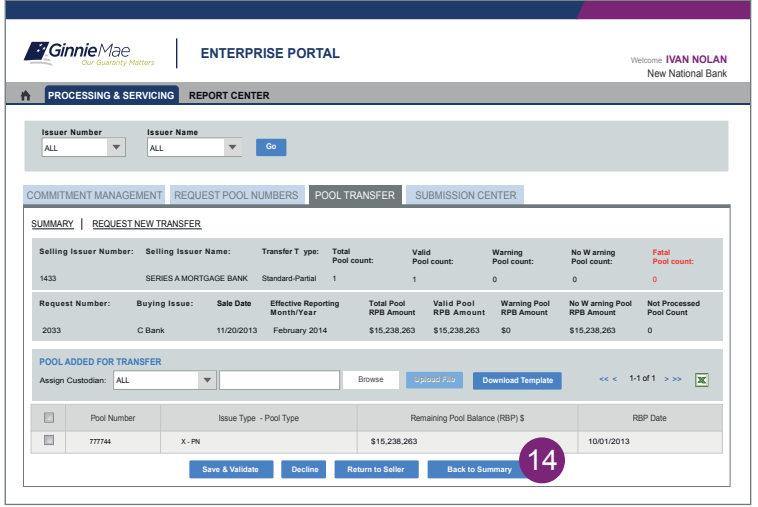

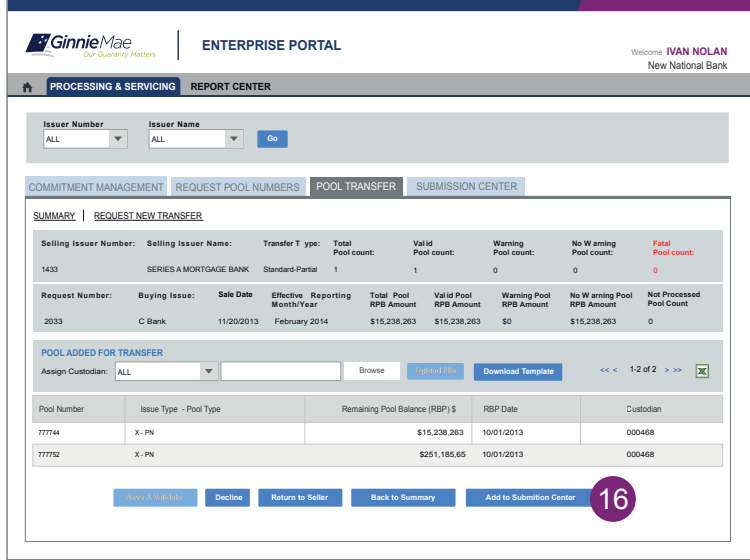

# **RUN REPORTS**

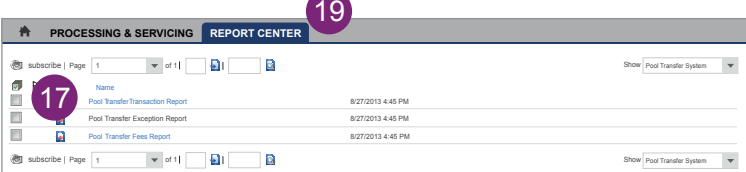

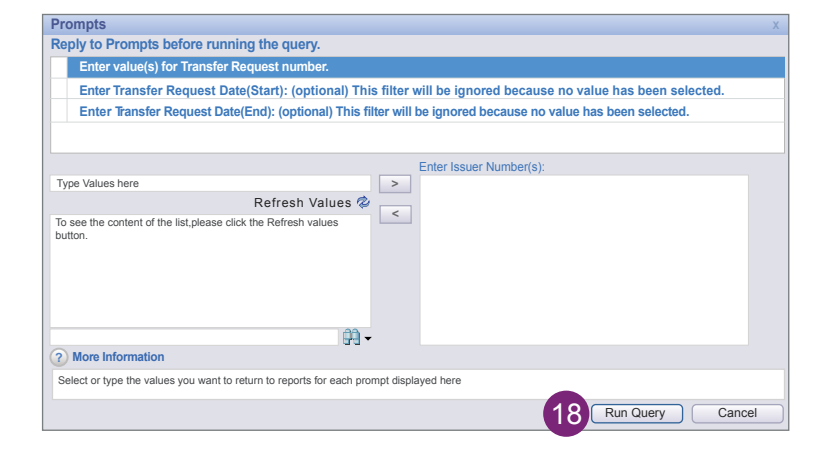

- 14. Assign Custodian to Pool(s). Click **Save and Validate**. Click **Back to Summary** to return to **Summary** screen.
- 15. Repeat step 13.

16. Click **Add to Submission Center** to confirm or **Decline** to refuse the Pool(s) Added for Transfer.

- 17. Select the report name from the available reports listed:
	- Pool Transfer Transaction Report Summary or Detail
	- Pool Transfer Exception Report Summary or Detail
	- Pool Transfer Fees Report Summary or Detail
- 18. Enter the fields (e.g. date rage) as needed. Click **Run Query** to generate the report. The report is displayed. Save the report in Excel or PDF.
- 19. Click **Report Center** to return to report selection.